# 適用於FSC卡更換的ASR5500系列澳門元

## 目錄

簡介 必要條件 需求 採用元件 背景資訊 更換FSC 維護視窗 程式 運行狀況檢查 相關資訊

## 簡介

本檔案介紹在思科彙總服務路由器(ASR)5500機箱上更換光纖交換器卡(FSC)所需的程式方法 (MOP)步驟。

## 必要條件

### 需求

在繼續執行本《議定書》中概述的步驟之前,請核實並獲悉以下資訊:檢查當前RAID狀態並收集 SSD。

### 採用元件

本文檔中的資訊僅與作為ASR5500機箱元件的FSC相關。

本文中的資訊是根據特定實驗室環境內的裝置所建立。文中使用到的所有裝置皆從已清除(預設 )的組態來啟動。如果您的網路正在作用,請確保您已瞭解任何指令可能造成的影響。

## 背景資訊

本文檔中概述的步驟涉及收集機箱資訊的顯示支援詳細資訊(SSD);驗證硬碟冗餘獨立磁碟陣列 (RAID)狀態;從機箱硬碟RAID中卸下卡硬碟(HD);並在適當的插槽中更換新的FSC。成功更換 FSC後,建議進行機箱運行運行狀況檢查。

ASR5500在每個FSC中運行,在RAID 5配置中將其視為一個磁碟子系統,磁碟子系統在N+1模式下 運行,可以處理一個FSC故障。在故障情況下,處於降級狀態的容量將相同。但是,在更換出現故 障的FSC並恢復RAID之前,沒有可用的磁碟冗餘。如果在恢復RAID之前發生雙故障並且兩個 FSC卡出現故障,則RAID將處於故障狀態並且所有資料都將丟失。

## 更換FSC

### 維護視窗

此程式不應影響流量;但是,作為最佳實踐,強烈建議在維護時段執行這些活動。建議至少提供一 個小時的維護視窗,以便執行和驗證本文檔中概述的活動。

## 程式

這是一個在ASR5500機箱上更換FSC的逐步過程。

- 1. 收集SSD:這為FSC卡更換後的後續問題分析提供了快照基準(如果適用)。
- 2. 運行此命令可確定FSC上託管的HD RAID的狀態和插槽編號:

以下示例展示如何在ASR5500機箱的插槽17中更換FSC。

**show hd raid verbose**

[local]ASR5500 ICSR> **show hd raid verbose**

Monday October 15 16:11:56 UTC 2012

HD RAID:

```
State : Available (clean) Degraded : No
```
UUID : 12345678:b91db53jd:e5bc12ca:ababab

Size : 1.2TB (1200000073728 bytes) Action : Idle

<snip> additional outputs supressed

Card 17

State : In-sync card

Created : Tue Jul 17 06:57:41 2012

Updated : Mon Oct 15 16:11:32 2012 Events : 585 Description : FSC17 SAD1111111X Size : 400GB (400096755712 bytes) Disk hd17a State : In-sync component Created : Tue Jul 17 06:57:37 2012 Updated : Tue Jul 17 06:57:37 2012 Events : 0 Model : STEC-Z16IZF2D-200UCT Serial Number : xxxx Size : 200GB (200049647616 bytes) Disk hd17b State : In-sync component Created : Tue Jul 17 06:57:37 2012 Updated : Tue Jul 17 06:57:37 2012 Events : 0 Model : STEC-Z16IZF2D-200UCT Serial Number : xxx

3. 使用CLI從RAID中刪除當前卡,如下所示。例如,刪除插槽17中的RAID。

ASR5500# **hd raid remove hd17**

Are you sure? [Yes|No]: **yes**

### 4. 從ASR5500機箱中物理卸下FSC卡。

#### 5. 更換ASR5500機箱中的新FSC卡。

使用此命令檢查新卡的狀態。確定卡是否可用並已通過診斷。 6.

### 例如,在插槽17中顯示FSC的資訊。

[local]ASR5500 ICSR> **show card diag 17** Tuesday October 16 16:12:59 UTC 2012 Card 17: Status IDEEPROM Magic Number : Good

Card Diagnostics : Pass : None Last Failure : None Card Usable : Yes Current Environment: Temp: LM87 : 43.00 C Temp: Lower : 42.00 C (limit 85.00 C) Temp: Upper : 44.00 C (limit 85.00 C) Temp: FE600-0 : 53.00 C (limit 100.00 C) Temp: FE600-1 : 42.00 C (limit 100.00 C) Temp: MAX6696 : 36.00 C (limit 85.00 C) Temp: F600 #1 : 37.57 C Temp: Drive #1 : 55.00 C (limit 75.00 C) Temp: Drive #2 : 54.00 C (limit 75.00 C) Voltage: 2.5V : 2.496 V (min 2.380 V, max 2.630 V) Voltage: 3.3V STANDBY : 3.341 V (min 2.970 V, max 3.630 V) Voltage: 5.0V : 5.044 V (min 4.750 V, max 5.250 V) Voltage: 12V : 12.062 V Voltage: 1.8V : 1.818 V (min 1.700 V, max 1.900 V) Voltage: 1.0V FE600-0 : 1.048 V Voltage: 1.0V FE600-1 : 1.038 V Voltage: 48V-A : 50.500 V Voltage: 48V-B : 52.100 V Current: 48V-A : 0.76 A Current: 48V-B : 1.00 A Airflow: F600 #1 : 326 FPM [local]ASR5500 ICSR>

### 如果新卡無法啟動,請聯絡思科獲取其他支援。

### 使用此CLI在RAID中插入新的FSC卡。 7.

例如,在插槽17中插入FSC,如下所示:

ASR5500# **hdraid overwrite hd17**

Are you sure? [Yes|No]: **yes**

[local]ASR5500 ICSR>

#### 8. 在步驟7中發出命令後,檢查RAID是否未降級,這可能需要大約一小時才能完成:

例如,在FSC插槽17中顯示RAID。

**show hd raid verbose**

```
[local]ASR5500 ICSR> show hd raid verbose
Monday October 15 15:20:52 UTC 2012
HD RAID:
State : Available (clean) <<< available
Degraded : No <<<< not degraded
UUID : 12345678:b91db53jd:e5bc12ca:ababab
```
Size : 1.2TB (1200000073728 bytes) Action : Idle

<snip> outputs suppressed

Card 17 State : In-sync card <<<<<<<<in-sync card Created : Tue Jul 17 06:57:41 2012 Updated : Tue Oct 16 16:20:33 2012 Events : 585 Description : FSC17 SAD1111111X Size : 400GB (400096755712 bytes) Disk hd17a State : In-sync component <<<<<<<<<<<<<<<<< Tue Jul 17 06:57:37 2012 Updated : Tue Jul 17 06:57:37 2012 Events : 0 Model : STEC-Z16IZF2D-200UCT Serial Number : STM000147A1E Size : 200GB (200049647616 bytes) Disk hd17b State : In-sync component <<<<<<<< Created : Tue Jul 17 06:57:37 2012 Updated : Tue Jul 17 06:57:37 2012 Events : 0 Model : STEC-Z16IZF2D-200UCT Serial Number : 1234 Size : 200GB (200049647616 bytes) [local]ASR5500 ICSR>

9. 如果輸出仍顯示1小時30分鐘後RAID降級,請與Cisco聯絡以獲得更多支援。

## 運行狀況檢查

在上下文本地中,發出以下命令:

**show clock show version show system uptime show boot show context show cpu table show port utilization table show session counters historical all show subscribers data-rate high show subscriber summary ggsn-service GGSN2 show subscriber summary ggsn-service GGSN1 show ntp status show ntp associations** ## The above for reference [local] ASR5X00# **show card table all |grep unknown** Should display no output [local] ASR5X00# **show card table | grep offline** Should display no output [local] ASR5X00# **show resources |grep Status** Should display "Within acceptable limits" [local] ASR5X00# **show task resources |grep over** Should display no output [local] ASR5X00# **show alarm outstanding** Monitor for any issues [local] ASR5X00# **show pgw-service all | grep "Status"** Should display STARTED. [local] ASR5X00# **show egtp-service all | grep "Status"** Should display STARTED.

[local] ASR5X00# **show crash list**

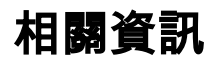

- [ASR5500系統管理指南 Cisco Systems](/content/dam/en/us/td/docs/wireless/asr_5000/17-0/PDF/17-ASR5500-Sys-Admin.pdf)
- [技術支援與文件 Cisco Systems](http://www.cisco.com/cisco/web/support/index.html?referring_site=bodynav)